# **Employer Portal User Guide**

# **Table of Contents**

| Employer Portal User Guide                                 | 1  |
|------------------------------------------------------------|----|
| Introduction                                               | 4  |
| User Account and Group Overview                            | 4  |
| Breadcrumb Trail                                           | 5  |
| Web Portal Login Page                                      | 6  |
| Logging into Your Portal:                                  | 6  |
| Forgot Password                                            | 8  |
| Retrieve Your Password                                     | 8  |
| Portal Menus                                               | 10 |
| Online Enrollment Menu                                     | 11 |
| Performing a Member Eligibility Search                     | 12 |
| View Member Details                                        | 14 |
| Print Temp ID Card                                         | 16 |
| View Member Benefits                                       | 17 |
| Add A New Member                                           | 18 |
| Member Benefit Maintenance                                 | 23 |
| Edit Address                                               | 23 |
| Edit Member Information                                    | 25 |
| Add Dependent                                              | 26 |
| Terminate a Members Coverage                               | 28 |
| Transfer a Member to a New Subgroup                        | 29 |
| Reinstate Coverage                                         | 30 |
| View a Request                                             | 31 |
| Eligibility Listing                                        | 33 |
| Eligibility Listing Search                                 | 33 |
| Billing & Payment                                          | 34 |
| Accessing the Payment Functionality on the Employer Portal | 35 |
| View Invoice Options                                       | 36 |
| Account Settings                                           | 36 |
| Invoices                                                   | 37 |
| Make Payment:                                              | 39 |
| Make a Recurring Payment                                   | 44 |
| Electronic Payment History                                 | 47 |
| Viewing the User Profile                                   | 48 |
| Edit Your User Profile                                     | 48 |
| Request an ID Card                                         | 50 |
| Administration                                             | 51 |
| Adding a New User                                          | 52 |
| Option One: set up by Dental Care Plus Group               | 52 |

| Group Admin Portal User Guide           | Table of Contents |
|-----------------------------------------|-------------------|
|                                         |                   |
| Option Two: set up by Client Super User | 52                |

# Introduction

This guide covers the Employer portal features for Groups and their staff.

We have implemented this Employer Web Portal to give our Groups the ability to conduct online activities.

The Employer Portal allows you to perform the following tasks:

- Search member eligibility
- Enroll, update, and terminate members online
- Perform secure, private, and safe transactions
- View specific subgroup information you have been given user rights to
- Search for a Dentist

This guide walks you through these tasks and shows you how to conduct them.

# **User Account and Group Overview**

These are the user accounts security roles. The type of user account determines what functions can be performed:

| User Role                          | Add/Change<br>Members                      | View<br>Invoice | Payment | Add<br>Additional<br>Users | Reset A<br>User's<br>Password |
|------------------------------------|--------------------------------------------|-----------------|---------|----------------------------|-------------------------------|
| Client User                        | X                                          |                 |         |                            |                               |
| Client<br>Super User               | X                                          | x               | x       | x                          | x                             |
| Client User<br>and Invoice<br>View | X                                          | x               |         |                            |                               |
| Invoice and Online Payment Only    |                                            | X               | X       |                            |                               |
| Invoice<br>View Only               |                                            | x               |         |                            |                               |
| View Only                          | View Member<br>Eligibility<br>Listing Only | x               |         |                            |                               |

## **Breadcrumb Trail**

The breadcrumb trail in the upper-left corner of your page lists all the previous pages that you have navigated through to reach the current page. Use the breadcrumb trail to return to any previous page by clicking the link for the page to which you want to return.

Warning: **Do not use your browser's Back button.** The portal does not support the use of a browser's back button, which is why the breadcrumb trail is available for you to return to a previous page.

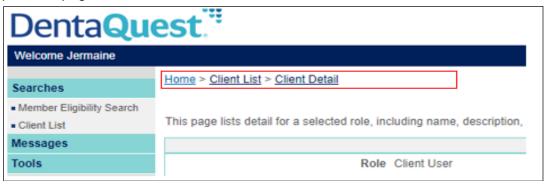

# Web Portal Login Page

The Login Page allows you to login to the Employer Portal.

# **Logging into Your Portal:**

Use your web browser to navigate to https://connectsso.dentaguest.com/dgclientportal/index.html

On the portal login page that appears, enter your username in the **User ID** field, your password in the **Password** field, and then click the **Login** button.

**Note**: If you do not have or remember your password, you can request your password. See "**Forgot Password**".

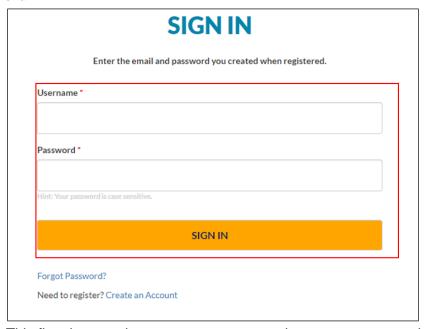

1. This first time you log on, you are prompted to enter a password and set your security questions.

#### **Password Rules:**

- At least 10 characters
- 1 Uppercase Letter
- 1 Lowercase Letter
- 1 Special Character
- A number

**Note**: You cannot use the following special characters: (; \ { } [ ] " % ~)

- You cannot use any of your last ten passwords.
- Type the password into the Password field.
- 3. Type the same password into the **Confirm Password** field.
- 4. Select your security questions and enter your responses.

#### 5. Click Submit.

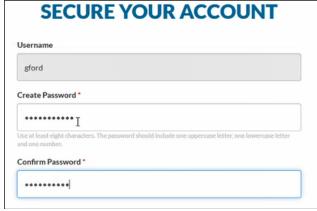

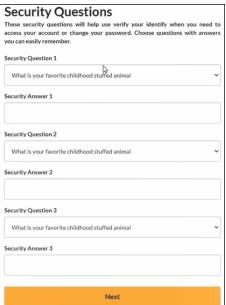

- 6. Security questions rules
  - You have to pick 3 different security questions
  - The answers to the questions need to be different
  - The answer cannot contain a word from the question
- 7. The first time you log in, you are prompted to accept the **Terms of Use**:
  - Click the Next button.
     Your Home page appears after a successful login.

When you, on behalf of the Croup, click "Yee, I agree with the terms and conditions of the DentaDuest Croup Web Portal below, the time and date of your agreement will be recorded as the effective date of this Agreement between you and DentaQuest.

The Croup's access to this Web Portal is conditioned upon agreement with the terms and conditions of this Web Portal.

In order to continue, you must agree with the statement.

Yes, I agree with the statement

Next > Cancel

# **Forgot Password**

If you do not know your password, you can request it by clicking the **Forgot Password?** link.

#### **Retrieve Your Password**

1. Click the Forgot Password? link below the Login button on the left side of the page.

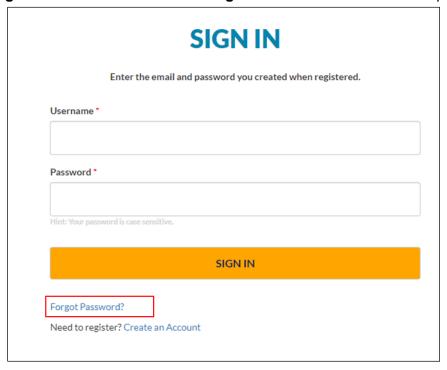

#### The **FORGOT PASSWORD** page appears.

- 2. Type your User ID (Username) into the User ID field.
- 3. Click Next.

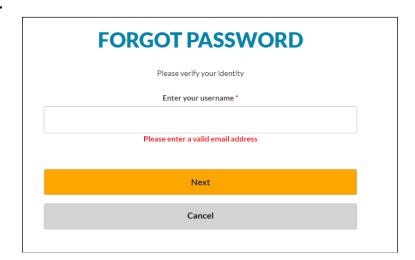

If prompted, Enter the following...

- 1. Type your User ID (Username) into the User ID field.
- 2. Type your last name into the **User Last Name** field.
- 3. Type your first name into the **User First Name** field.
- 4. Click the **Next** button.
- 5. If **Username**, **User Last Name**, and **First Name** match the records, the **Request Password Response** page appears.
- 6. Click Submit.
  - If this does not work or you do not know your User ID, you need to contact The Dental Care Plus Group, a DentaQuest company to have your password reset.

#### **Portal Menus**

The Portal Menus are where you access the functional areas of the portal:

- Administration
  - This menu only displays if you are a Super User. It allows you access to add and maintain other users for your group.
- Online Enrollment
  - This menu allows you to access the Member Enrollment page, where you can add employees to your group or make changes to existing members on the plan.
    - Member Eligibility Search search for a member to view their eligibility or add and maintain the enrollment record.
    - Add Member search for a member to add/update member eligibility.
    - Request List view the transactions you submitted through online enrollment.
    - Eligibility Listing view the status of a members request for coverage.
- Billing & Payment: view or pay invoices.
  - View Invoice: view invoices. You can also pay invoices from here if you have the appropriate security.
  - Pay Invoice: pay invoices and set up recurring payments.
- Tools
  - o This menu allows you to access the other available portal tools:
    - User Profile edit your user account.
    - Request ID card Request an ID card for a member.

## **Online Enrollment Menu**

The **Online Enrollment** menu on the left side of the page contains the following menu items:

# Online Enrollment • Member Eligibility Search

- McMoc Englosity Set
- Add Member
- Request List
- Eligibility Listing

#### 1. Member Eligibility Search

This menu item allows you to search for a member in the specific subgroup(s) you have been given user rights to so you can view their eligibility. Once you find a member you can access the links to update their record. You can also add a new member.

#### 2. Add Member

This menu items allows you to add new members

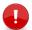

You must always search for the member before you try to add a new member.

#### 3. Request List

 This menu item opens the Request List page to view the transactions you submitted through online enrollment.

#### 4. Eligibility Listing

 This menu item allows you to view a complete list of members (and dependents) in the specific subgroup(s) you have been given user rights.

#### **Performing a Member Eligibility Search**

You can perform an eligibility check on members in any subgroup where you have user rights.

1. Click the **Online Enrollment > Member Eligibility Search** menu item from the Portal Menus on the left side of the page to display the **Member Eligibility Search** page.

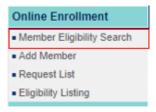

- 2. Enter the member or dependent for whom you want to perform an eligibility search:
  - You must enter either:
    - The DOB (date of birth) or select it from the pop-up calendar in the DOB field or
    - The Social Security number in the SSN field.
  - You can also enter any of the following fields to narrow down your search results:
    - Enter the service date or select it from the pop-up calendar in the Service Date field, if necessary. The results will default to today's date if a specific date is not entered.
    - The member number in the Member Number field.
    - The member's last name and part of the first name in the Member Last Name and Member First Name fields.
- 3. Click the **Search** button.

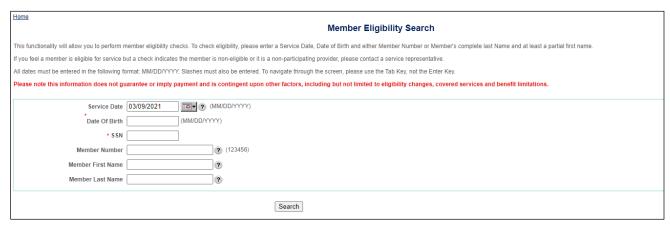

The **Member Eligibility List** page appears with the results based on the criteria entered.

There are three sections on this page – the member (subscriber or dependent) will appear in the section that is appropriate for the service date entered:

- 1. **Active** (Eligible): the coverage is active for the service date entered.
- 2. **Ineligible** (Not Eligible): the coverage is not active for the service date entered.
- **3. Not Found** (Member Not Found): a matching member could not be identified. If you need to enroll the member, proceed to the section **Add a New Member**.

**Note:** This section only appears if one of the members searched for is not found.

The **Member Eligibility List** page contains general member eligibility information. Click **Search Again** to redisplay the **Member Eligibility Search** page and repeat the search process.

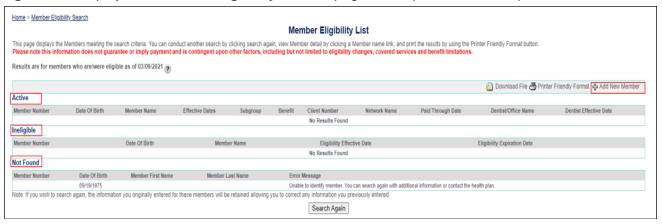

#### **View Member Details**

 Click the Online Enrollment > Member Eligibility Search menu item from the Portal Menus, on the left side of the page, to display the Member Eligibility Search. Search for the member.

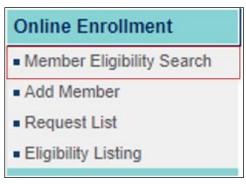

2. On the **Member Eligibility List** page, click a **Member Name** link to display the **Member Detail** page for that member.

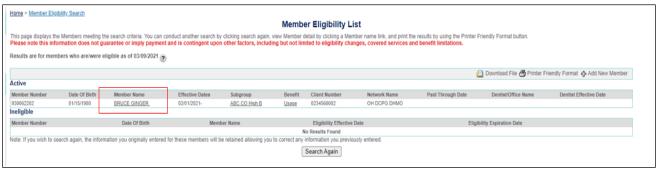

There are four sections on this page:

- 1. Members:
  - Member Number
  - Date of Birth
  - Gender
  - Student Status Code
  - Address
  - o Note: Select the member's name link to view information for any of the dependents.
- 2. Eligibility Information:
  - o Subgroup
  - Coverage Level Code
  - Benefit Effective Date
  - Termination Date
  - Paid Through Date (This is for COBRA members only)
  - Print Temporary ID Card
- 3. **Primary Care Dentist** section not in use currently.

4. Pending Requests section – not is use currently.

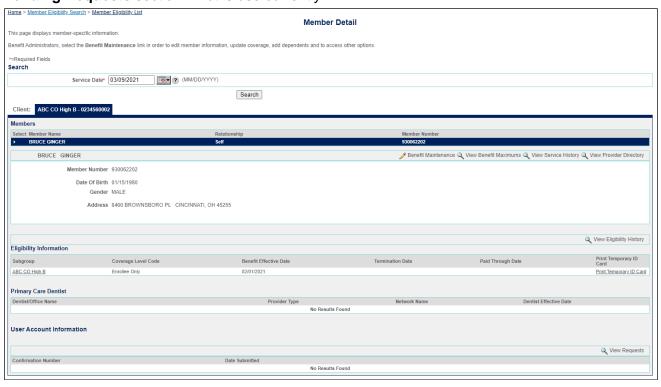

#### **Print Temp ID Card**

 As a client user click on Online Enrollment → Member Eligibility Search → Enter member details

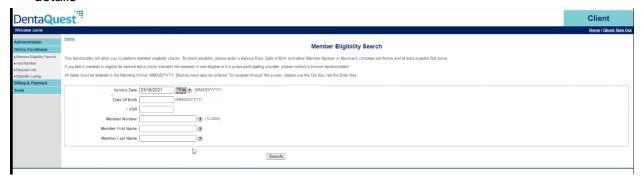

2. From Result screen, click on the name of the member. (Member name becomes URL if eligible/active member)

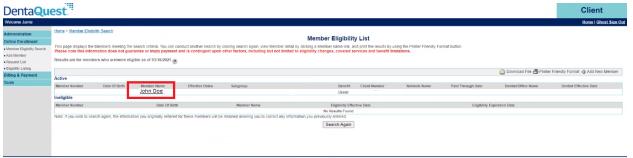

3. From Member Details page → click on Print Temporary ID Card link (highlighted below

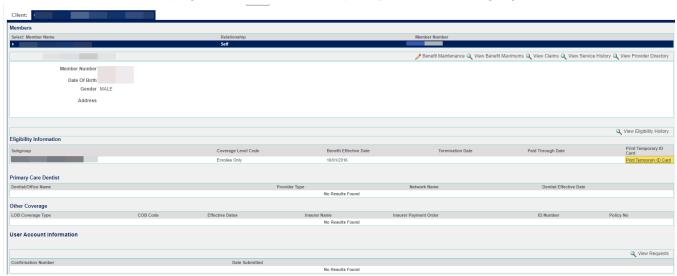

#### **View Member Benefits**

On the **Member Eligibility** List page, click a **Subgroup name** link to display the **Benefit Plan Summary of Benefits** page for that member.

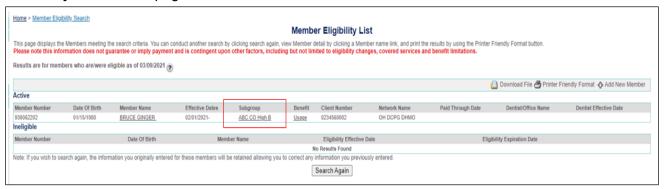

These sections are on this page:

- 1. **Description** section lists the member's group.
- 2. **Documents**: this contains client specific documents, when applicable.
- Group Information section lists calendar/plan year maximum, dependent ages, COB type and product.
- 4. **Deductible** section lists individual and family deductibles, when applicable.
- 5. **Maximums** section lists the annual maximum for the plan.
- 6. **Lifetime Maximum** section lists lifetime maximums, when applicable.
- 7. **Benefit categories** section lists each benefit category, the covered percentage and the common procedures and time limits in those categories.

#### **Add A New Member**

1. Click the **Online Enrollment > Member Eligibility Search** menu item from the Portal Menus, on the left side of the page, to display the **Member Eligibility Search** page. Search for the member you need to add.

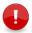

You must always search for the member before you try to add a new member.

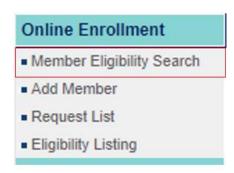

2. When the member is not found, click **Add New Member** from the **Member Eligibility List** results screen.

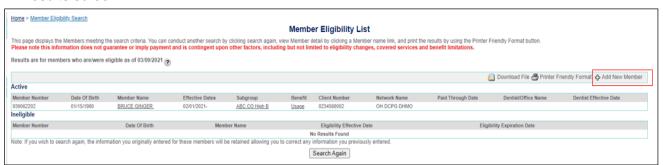

- 3. Enter all the required information in each of the fields in the **General** and **Address Information** sections.
- 4. **Note**: All fields indicated with an \* are required.
- 5. In the **Employment Information** section, select the client name from the **Client Name** drop-down list.
- 6. Click Next.

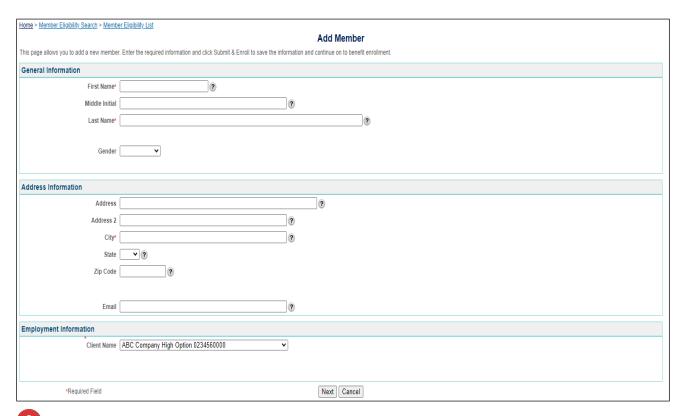

From the Client Name drop down list, always select the **sub-group** the member will be enrolled in.

The **Member Benefit Maintenance** screen appears with the subscriber information pre-populated.

- 7. In the **Available Subgroups** section, click the to select the subgroup you chose for this member.
- 8. Enter the effective date in the **Benefit Effective Date** field. If you have a new hire waiting period, you will need to apply that and enter their true effective date on the plan. The system does not apply that automatically.
- 9. If this is a member only coverage, click **Review** and skip to step 12. If you need to add any dependents, continue to step 9.
- 10. From the **Member Benefit Maintenance** screen, click the **Add Dependent** link. The Add Dependent information section will appear.

Dependents must be added at the same time a new member is added. If the dependent is not added as part of this request, you will not be able to add dependents to this member for 24 hours.

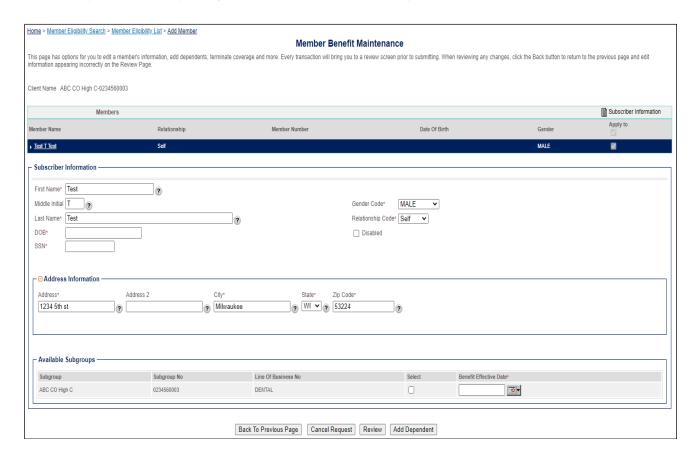

- 11. Enter the dependent's information in the Personal Information section:
  - o If the dependent is a full-time student, select Full Time Student from the **Student Status Code** drop-down list.
  - Note: If the dependent is a child under the age of 18, Student Status Code does not have to be selected. No additional documentation is needed.
  - o If the dependent is disabled, select the **Disabled**.
- 12. If you have additional dependents to add for this subscriber, click **Add Another Dependent** and repeat step 10 for each additional dependent. Otherwise, click **Review**.

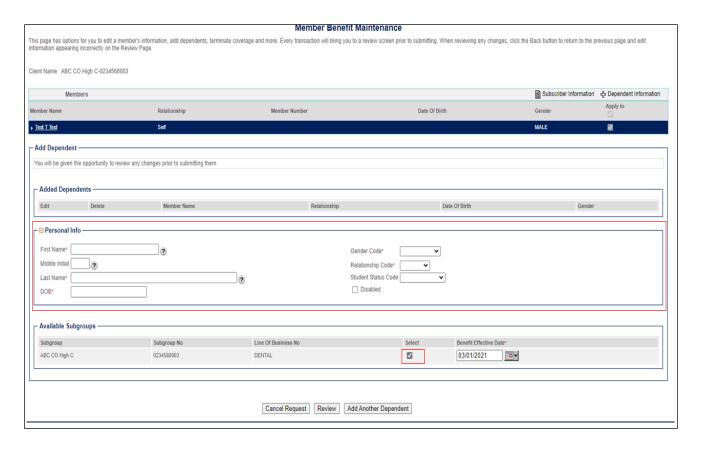

13. The **Member Benefit Maintenance** screen will appear again with the information you provided for the subscriber and any dependents you added. If changes need to be made, click the **Back** button. If all information is accurate, click **Submit.** 

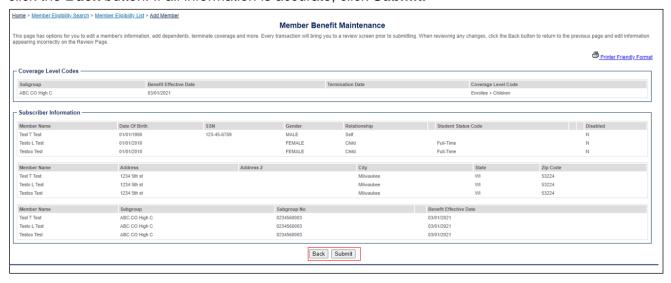

You will receive a message and a confirmation number when your enrollment request is successfully submitted. Please note, changes will be reflected on the next business day.

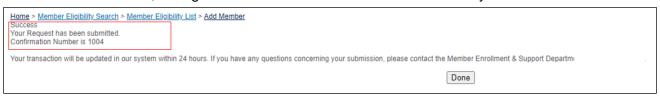

#### **Member Benefit Maintenance**

You can update a member's benefit information by accessing the **Benefit Maintenance** page. This page provides links to view the member information, edit a member's address or other information, add a dependent, change the member's benefit selection, or terminate coverage.

- 1. Conduct a Member Eligibility Search.
- 2. Click the Member Name.
- 3. From the Member Detail page, click Benefit Maintenance.

#### **DID YOU KNOW?**

You can combine multiple changes to the same member/family into a single transaction.

When completing a change for a member, such as an address or demographic change, remember that you can make changes to each family member by clicking on the name and making the change prior to hitting thew REVIEW button.

The **Member Benefit Maintenance** page will display with the available update options.

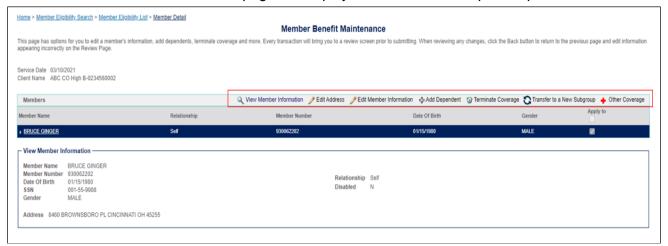

#### View Member Information

**Note**: Not in use currently.

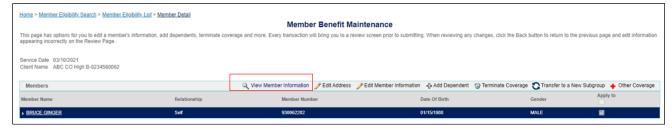

#### **Edit Address**

Use the **Edit Address** link to modify the subscriber address. Only a subscriber address may be modified. This portal cannot be used to change a dependent's address.

1. From the Member Benefit Maintenance screen, select the Edit Address link.

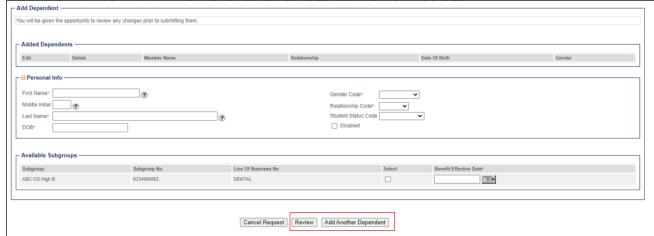

The Address Information section will appear.

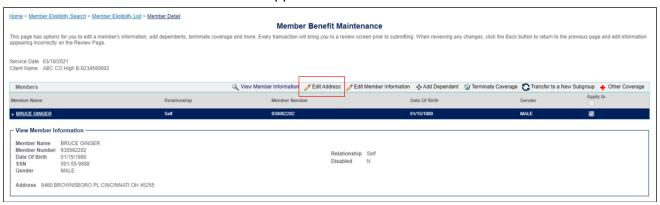

- 4. Enter the new address in the Address, City, State, and Zip Code fields.
- 5. Click Review to save the changes and return to the View Member Information screen.
- 6. Once you have reviewed the information, click Submit to

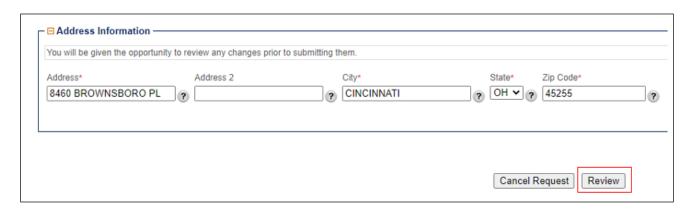

#### **Edit Member Information**

Use the **Edit Member Information** link to modify a member's general information.

- 1. From the **Member Benefit Maintenance** screen, select the person you want to edit by clicking on the name in the **Member Name** column.
- 2. Select Edit Member Information. The Edit Member Information section will appear.

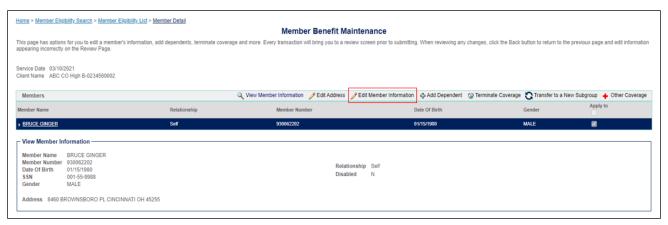

- 3. Edit the member information in the appropriate fields.
- 4. Click Review to save the changes and return to the View Member Information screen.

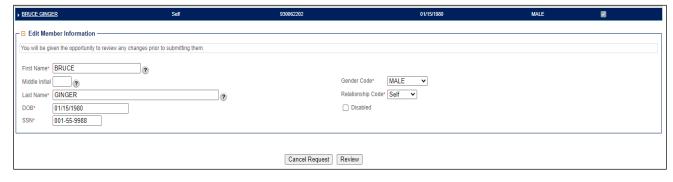

#### **Add Dependent**

1. From the Member Benefit Maintenance screen, click Add Dependent. The Add Dependent section will appear.

You cannot add a dependent unless the member is already active in the portal. If it has been less than 24 hours since you added the member, please check back in 24 hours.

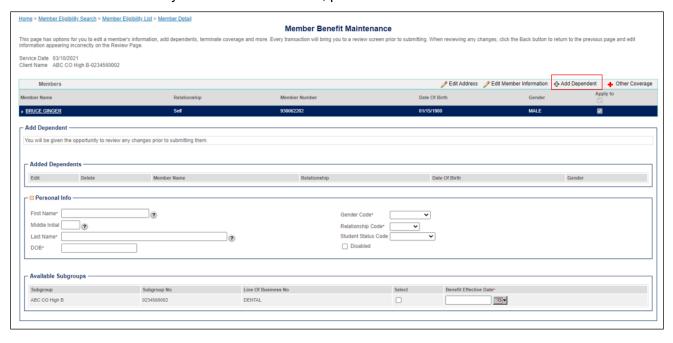

- 2. In the **Personal Info** section, enter the following information:
  - If the dependent is over 18, select the student status from the Student Status Code drop-down list. No additional documentation is necessary at this time.
  - If the dependent is disabled, click the Disabled checkbox.
- 3. In the **Available Subgroups** section, click the **Select** box and enter an effective date in the **Benefit Effective Date** field.
- 4. If you need to add another dependent, click **Add Another Dependent**. Otherwise, click **Review** to save the changes and return to the **View Member Information** screen.

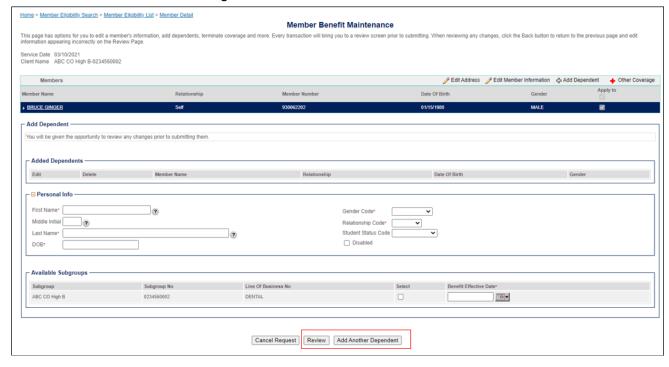

#### **Terminate a Members Coverage**

1. From the **Member Benefit Maintenance** screen, select the **Terminate Coverage** link. The **Terminate Coverage** section appears.

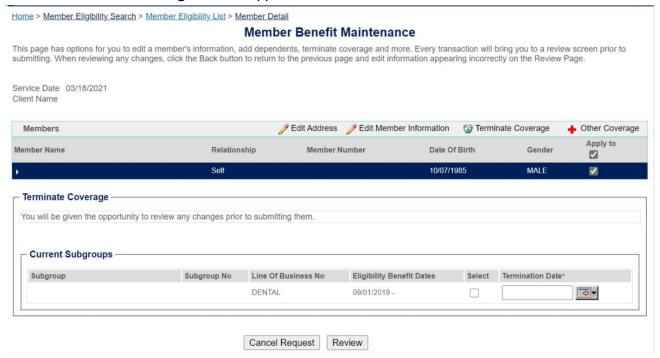

#### By default, the subscriber and all dependents will be selected for termination.

- To terminate the entire family, leave the checkboxes select.
- Deselect any dependents that should not be terminated.
- 2. In the **Current Subgroups** section, select the subgroup(s) where coverage should be terminated by selecting the ...
- 3. Enter the date coverage should end for each of the selected subgroups in the **Termination Date** field.
- 4. Click **Review** to save the changes and return to the **View Member Information** screen.

#### **Transfer a Member to a New Subgroup**

- 1. From the **Member Benefit Maintenance** screen, select the **Transfer to a New Subgroup** link. The **Transfer to a New Subgroup** section will appear. You can only do this if you have user rights to all subgroups.
- 2. If you are:
  - o Adding a new subgroup(s), select the for the subgroup(s) you are adding, and enter the effective date in the **Benefit Effective Date** field.
  - Terminating a subgroup(s), select the for the subgroup(s) you are terminating, and enter the termination date in the **Termination Date** field.
- 3. Click **Review** to save the changes and return to the **View Member Information** screen.

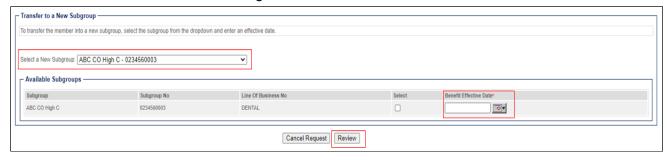

#### **Reinstate Coverage**

If a subscriber is terminated, you can reinstate their coverage into the same subgroup. Add a new record if you are reinstating them to a new subgroup.

- 1. Conduct a Member Eligibility Search.
- 2. From the Member Detail page, click the Benefit Maintenance link.
- 3. On the Member Benefit Maintenance page, click the Reinstate Coverage link. The Reinstate Coverage section will appear.
- 4. In the Available Subgroups section, click the next to the subgroup.
- 5. Enter the effective date of coverage in the Benefit Effective Date field.
- 6. Click Review to save the changes and return to the Member Benefit Maintenance screen.

You will receive a confirmation that your request was successful.

#### **Request List**

The **Online Enrollment > Request List** menu item in the Portal Menus, on the left side of the page, allows you to open the **Request List** page and view the transactions you have submitted.

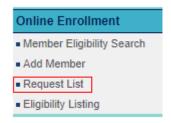

#### **View a Request**

- 1. Click the **Online Enrollment > Request List** menu item from the Portal Menus on the left side of the page. The **Request List** page appears.
- 2. To search for a request:
  - To find a specific request, enter the confirmation number into the Confirmation Number field.
  - o To view requests by status, select a status from the **Request Status** drop-down list.
  - o To view requests that have been submitted within a specific date range, type the date range into **Created Date** fields or use the pop-up calendars to select the dates.
  - To search by member number, enter the member number in the Member Number field.
  - To search by member name, enter the member's last name and partial first name in the Member Last Name and Member First Name fields.
- 3. Click **Search**. The requests that match your search criteria will appear in the **Results** section.

**Note:** The **Request Status** indicates that the request was <u>submitted</u>. It does not indicate that the request has been processed yet. It may take up to *24 hours* for the request to be processed.

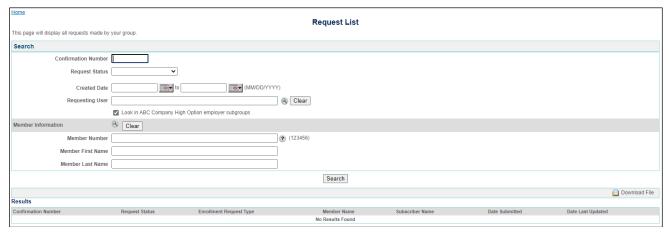

4. Select the request you want to view from the **Request List** page by clicking the request number located in the **Confirmation Number** column. The **Request Detail** page will appear.

The **Request Detail** page contains:

**Request Information** – Indicates the confirmation number, status of the request, client name and number, and the enrollment request type.

**Requesting User Information** - Indicates the name and email of the user who submitted the request.

**Subscriber Information** – Indicates the subscriber information, including name, date of birth, social security number, gender, address, and student status (if applicable).

**Benefit Selection** - Indicates the subgroup name and number, effective and termination dates, coverage level code, and benefit plan name.

**Dependent Information (if applicable)** - Indicates the dependent information, including name, date of birth, social security number, gender, address, and student status (if applicable).

# **Eligibility Listing**

The **Online Enrollment > Eligibility Listing** menu item, in the portal menus on the left side of the page, allows you to view a list of all members and/or dependents.

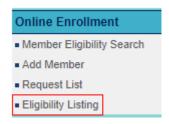

#### **Eligibility Listing Search**

- 1. Click the **Online Enrollment > Eligibility Listing** menu item from the Portal Menus on the left side of the page. The **Eligibility Listing** page appears.
- 2. You can filter your search by:
  - Subgroup
  - Check the appropriate box to filter by coverage status:
    - Active status
    - Terminated status
    - Future status
- 3. You can also display additional information by checking the appropriate box:
  - Dependents
  - Address
- 4. Click **Search**. The subscribers that match your search criteria will appear in the **Results** section.

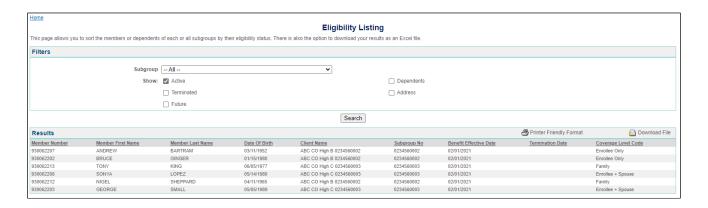

# **Billing & Payment**

The Billing & Payment menu allows you to:

- 1. View Invoices
- 2. Pay invoices
  - o One Time
  - o Recurring
- 3. Export an invoice to Excel

## **Accessing the Payment Functionality on the Employer Portal**

- 1. Click Billing & Payment in the menu to view the options.
- 2. Click on the appropriate option:
  - View Invoice: This allows you to view an invoice.
  - o **Pay Invoice**: This will only display if you have the security to pay an invoice.

**Note**: If you have the security to make a payment, you will also be able to do that from View Invoice.

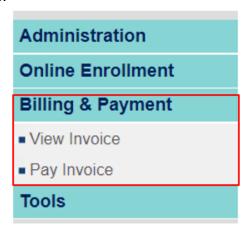

#### **View Invoice Options**

The left-hand toolbar contains the following options:

- 1. **Go Paperless**: All clients will default to Electronic (paperless). If you would like to also receive a hard copy, you can make this change here. Please note, this functionality is only available to those with Super User Access
- 2. **Invoices**: to view invoices
- 3. Make a Payment: to make a one time or recurring payment
- 4. **Electronic Payment History**: to view online payment history
- 5. Account Settings: to view your personal settings
- 6. Terms & Conditions: to view the terms and conditions of use
- 7. Contact Us: to view options for contacting
- 8. Log Off: to log off the portal

#### **Account Settings**

To make changes to your receipt method, select the Account Settings option. Note: Only Super User access can make these changes.

#### All clients will default to Electronic (paperless).

If you would like to receive paper invoices, you can unenroll individual or ALL group id's
to receive a hard copy invoice. If you select to print/mail an invoice, they will still be
available to you on the Portal.

#### Notes:

- Any user who logs into the portal will get an e-mail when your next new invoice is available.
- If you are going to pay by check. You will need to PRINT a copy of the first page of your invoice, and include the detachable coupon slip on the bottom part of the invoice so the payment can be applied accurately.
- 2. If you have not accepted the Terms and Conditions:
  - Click Terms and Conditions to see the requirements for using this feature.
  - Click I have read and accept the Terms & Conditions.

3. Click **Enroll/Go Paperless** to enroll all the groups that display on the **Go Paperless** screen.

**Note**: As a super user, you can click on **Unenroll** on specific groups or **Unenroll ALL**. If you select Unenroll, you will begin to receive hard copy invoices in the mail.

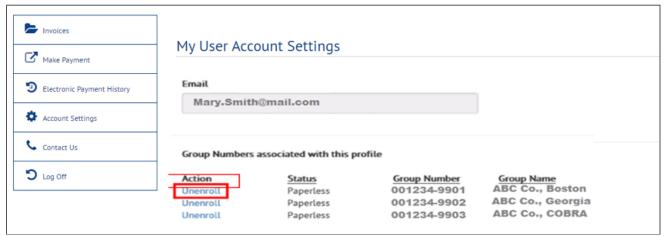

### **Invoices**

1. Click **Invoices** to display invoices for all subgroups that have been assigned to you.

#### Notes:

- This will only display up to 12 months of invoices.
- If you want to keep invoices longer than the 12 months, download and save a copy in a PDF or HTML format for your records.

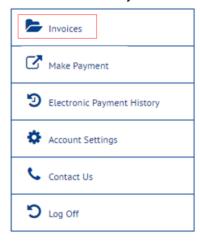

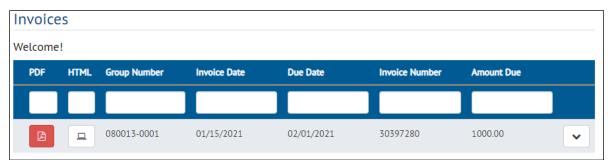

- 2. Click on a column label, to sort by that column.
- 3. Enter specific criteria in a search box to narrow down your search. For example, enter an Invoice Number.
- 4. Click on the dropdown next to an invoice to see a snapshot of the **Activity Summary** page of the invoice.

#### **Self-Insured View**

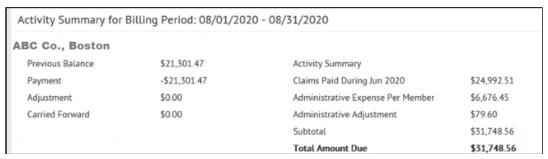

## **Fully Insured/Risk View**

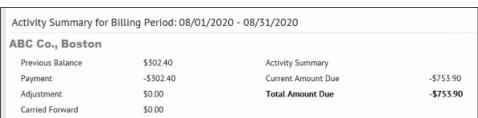

5. To view or save a PDF or HTML copy of the invoice.

Note: From HTML you can also export an employee or claims listing, when available, to Excel.

- Click to get and save a PDF version.
- Click to get and save a HTML version. This allows you to click on an item, like the subscriber listing, and export to Excel.

## **Make Payment:**

### Make a One Time Payment:

 Click Make Payment to make a onetime or recurring payment online. Please note, recurring payments are effective for future dated invoices only. If you have a current open invoice, please submit a one time payment, then establish the recurring payment.

#### Notes:

- This only displays if you have the necessary security to make a payment.
- The first time you make a payment, you will be asked to choose a security image and give it a label. This will help you confirm when a notification is received.

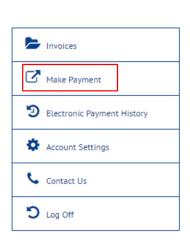

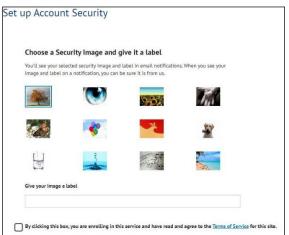

2. Click on the circle to the left of the current invoice.

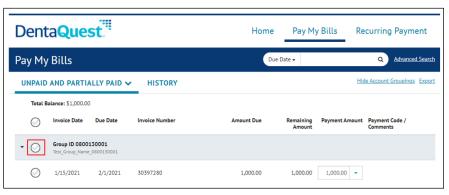

- 3. Click on the down arrow in the **Payment Amount** column, to view the total amount due:
  - Risk/Premium/Fully Insured groups will only see the total amount due for this invoice.

#### Notes:

- This will reflect the total amount due (invoice amount plus any amount past due and credits).
- This will not reflect payments made outside the portal (i.e., via check or ACH/wire transfer).
  - Self-Insured groups will see the claims and admin.
    - In the Amount Due, you will see the claims and admin for the current month plus any past due amount
    - In the Claim Amount Due (self-insured only) you will only see the current month's claims.
    - In the Administrative Amount Due (self-insured only) you will only see the current month's administrative cost.

| Amount Due                | \$226,371.86 |
|---------------------------|--------------|
| Claims Amount Due         | \$208,209.99 |
| Administrative Amount Due | \$22,919.20  |

#### Notes:

- This will reflect the total amount due (invoice amount plus any amount past due and credits).
- This will not reflect payments made outside the portal (i.e., via check or ACH/wire transfer).

4. Enter the amount you want to pay in the **Payment Amount** column. **Note:** if you are paying the amount listed, you do not have to type anything.

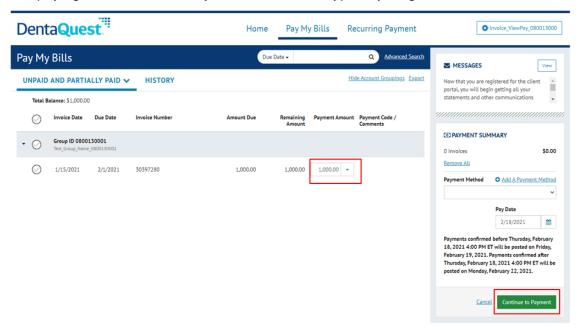

- 5. If you are paying an amount other than the total, you will be prompted to select a Payment Code. Choose the item from the dropdown that describes what you are paying.
- 6. Click on the Edit Comment Pencil to add a comment to explain your payment.

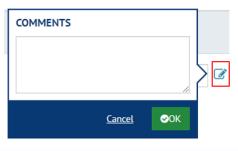

- 7. The Payment Summary box will display the number of invoices you've selected and the total amount to be paid.
  - Remove all will remove the invoices chosen.
  - Click Add a Payment Method, if you are a first-time payer or if you want to add a new payment method. You can save multiple payment methods.
    - Enter the bank information.
    - Click Add. This will bring you back to the Payment page.

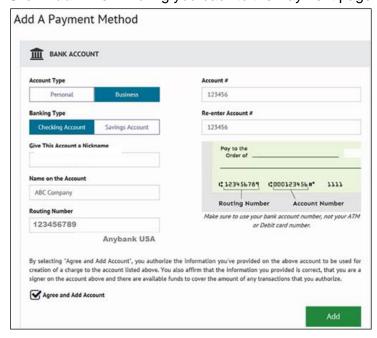

- 8. In **Payment Summary** section, choose the correct bank from the dropdown.
- 9. Click on the calendar in the **Pay Date** section, to choose the date you want the funds pulled from your bank account.
- 10. Click Continue to Payment.

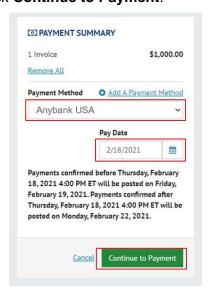

- 11. The **Verify Payment** screen will display. Validate that the bank, payment amount and payment date are correct.
- 12. Click the box for "By checking this box you agree to the terms and conditions above".
- 13. Click Make Payment.
- 14. The **Payment Confirmation** page will appear. You can:
  - Print a Confirmation Page
  - Return to Pay My Bills
  - o Log Out

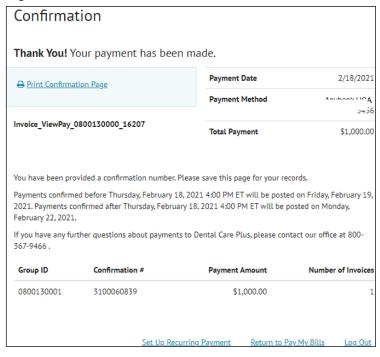

## **Make a Recurring Payment**

1. Click **Make Payment** to make a recurring payment.

#### Notes:

- This only displays if you have the necessary security to make a payment.
- The first time you are making a payment, you will be asked to choose a security image and give it a label. This will insure you that the notification is from us.

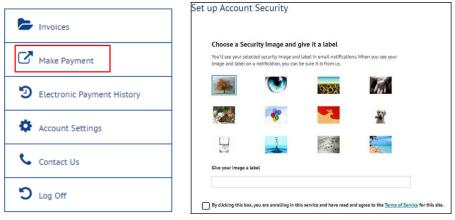

Click Recurring Payment.

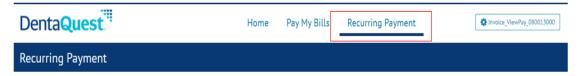

Click Create New Recurring Payment.

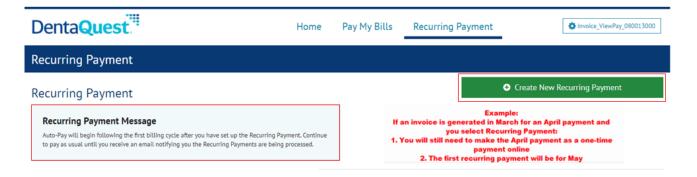

3. Enter a name for the payment in the **Payment Name** box (i.e., ABC Company, Monthly Dental Payment).

**Note**: You must set up recurring for each subgroup separately.

- 4. Click Continue.
- 5. Select the DUE DATE in the When would you like to make your payment box.
- 6. In the Payment Amount section, select the Amount Due.

**Note**: The amount due on the bill is the total amount due, including any past due balances shown on the invoice.

- 7. In the **Keep Making This Payment Section**, select one of the following:
  - o I Stop the Payment: the recurring payment will continue until it's cancelled.
  - Number of Payments: allows you to enter a specific number of payments.
  - Specific Date: allows you to enter a specific date when you want to stop recurring payments. The recurring payment will execute up to and including the date entered.
- 8. Optional: Click the box to **Send a reminder** a certain number of days before the payment is processed.
- 9. Click Continue.
- 10. On the Recurring Payment Setup screen:
  - Select a payment method from the dropdown if it is already created or
  - Click Add a Payment Method to create a new one.
    - Enter the bank information.
    - Click Add. This will bring you back to the Payment page.

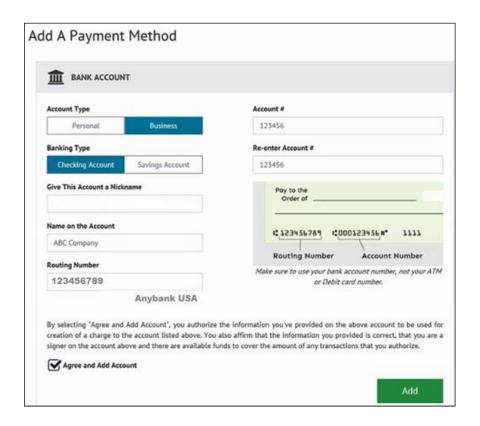

- 11. The Recurring Payment Setup Payment Method section will reappear. If there is more than one payment method, select the correct banking information from the drop down.
- 12. Click Continue.
- 13. On the Billing Authorization screen, click By checking this box you agree to the terms and conditions stated above.
- 14. Click **Finish.** A confirmation page will appear.

**Note**: Click the **Review/Edit/Delete** button if you want to review, make changes, or delete the recurring payment.

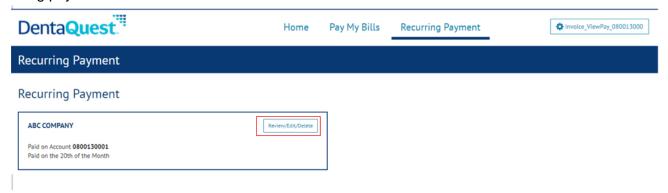

15. Click **Pay My Bills** if you want to return to the main payment screen. You must pay any outstanding balances before Recurring Payment begins.

## **Electronic Payment History**

1. Click this to display any payments that were made on the Portal.

#### Notes:

- This will not display payments made directly to DentaQuest by check or ACH/wire transfer.
- This will display up to 12 months of payments.

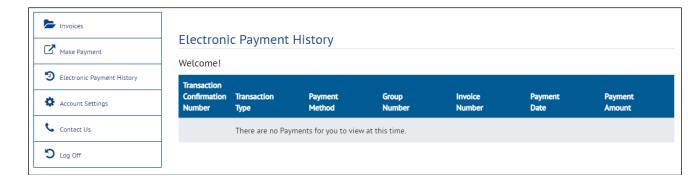

## **Account Settings**: Click this to display:

- · Your email.
- View whether you are set up for Paperless or Print Mail.
  - o If you are Print Mail, you have the option to Go Paperless from this screen.

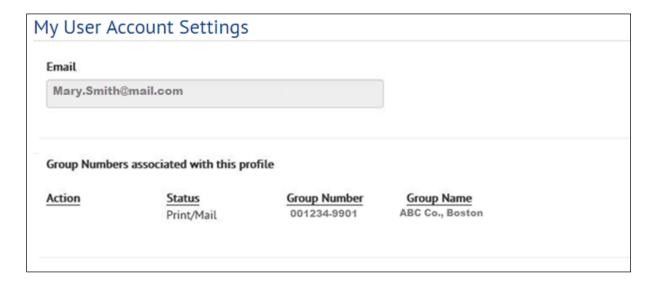

#### **Tools Menu**

The **Tools** menu on the left side of the page contains the following menu items:

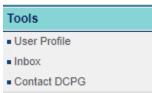

#### User Profile

This menu item allows you to view your user information and change your name, password, password question, and email address.

Inbox

This menu item opens your Inbox page where you can view any messages sent to you

## Viewing the User Profile

The **Tools > User Profile** menu item allows you to access your **User Profile** page and view and update your user information. You can change your name, password, security question, and email address on this page.

#### **Edit Your User Profile**

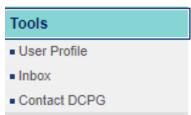

- 2. Click the **Tools** > **User Profile** menu item.
- 3. Edit any information you want to update:
  - To update your name, edit the name fields in the Personal Information section.
  - To change your password, type the old password into the Old Password field in the Change Password section, type a new password into the New Password field, and then type the new password into the Confirm New Password field.

#### Notes:

#### **Password Rules:**

- At least 10 characters
- 1 Uppercase Letter
- 1 Lowercase Letter
- 1 Special Character
- A number

#### Note:

- You cannot use the following special characters: (; \ { } [ ] " % ~)
- You cannot use any of your last ten passwords.
- To change your email address, type your new email address into the Email field in the Email Address section.

 To edit your security question, select a security question from the Password Question drop-down list in the Security Question section and type your answer into the Password Answer field.

• To save your changes, click **Submit**.

## Request an ID Card

From the Employer Portal Home Page:

- 1. Click Tools.
- 2. Click Contact DCPG.

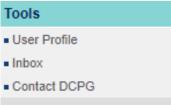

- 3. Select **ID Card Request** from the **Message Type** dropdown.
- 4. Click the Member Search magnifying glass icon.
- 5. Search for the subscriber you wish to request a card for. Cards are only sent with the name of the subscriber. All required fields are marked with a red asterisk (\*).
  - o You must enter either:
    - The DOB (date of birth) or \*
    - The Social Security Number \*
  - To narrow your results, you may enter the following:
    - Service Date. The results will default to today's date if a specific date is not entered.
    - Member Number.
    - Member First Name.
    - Member Last Name.
- 6. Click Search.
- 7. Click **Select** next to the name of the member. The member information will appear.
- 8. Type "Please send card" in the **Description** box.
- 9. Click **Submit.** The member will receive a card within 7-10 business days.

# **Administration**

From the Employer Portal Home Page:

- 1. Click Administration.
- 2. Click User List.

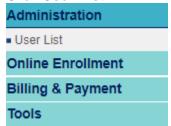